## **NHRS QuickPay Instructions**

The New Hampshire Retirement System has partnered with Citizens Bank to create *QuickPay*, an online bill pay function to facilitate the submission of employer contributions via ACH (Automated Clearing House). This service is being made available to employers at no cost.

**Note:** This site is only to be used by NHRS participating employers to make their monthly employer and member contribution payments. This service is not to be used for any other purpose.

## **Instructions for making a one‐time payment**

**Note:** If you do not wish to set‐up an account, one‐time payments can be made each month. Follow the instructions below to submit a first payment or to submit a payment without creating an account.

**1.** Go to the following website: https://bill‐pays.com/ebpp/nhretirement/

Make sure you're in the **Pay Now** tab. Enter your four‐digit NHRS Employer ID number, followed by two additional characters: ‐1, ‐2, or ‐3. Adding ‐1, ‐2, or ‐3 will allow up to 3 separate users for each individual employer. The first user for each employer will choose XXXX-1 and so on. Once you have entered the six character Employer ID and confirmed it, you will click the green **Pay Now** button.

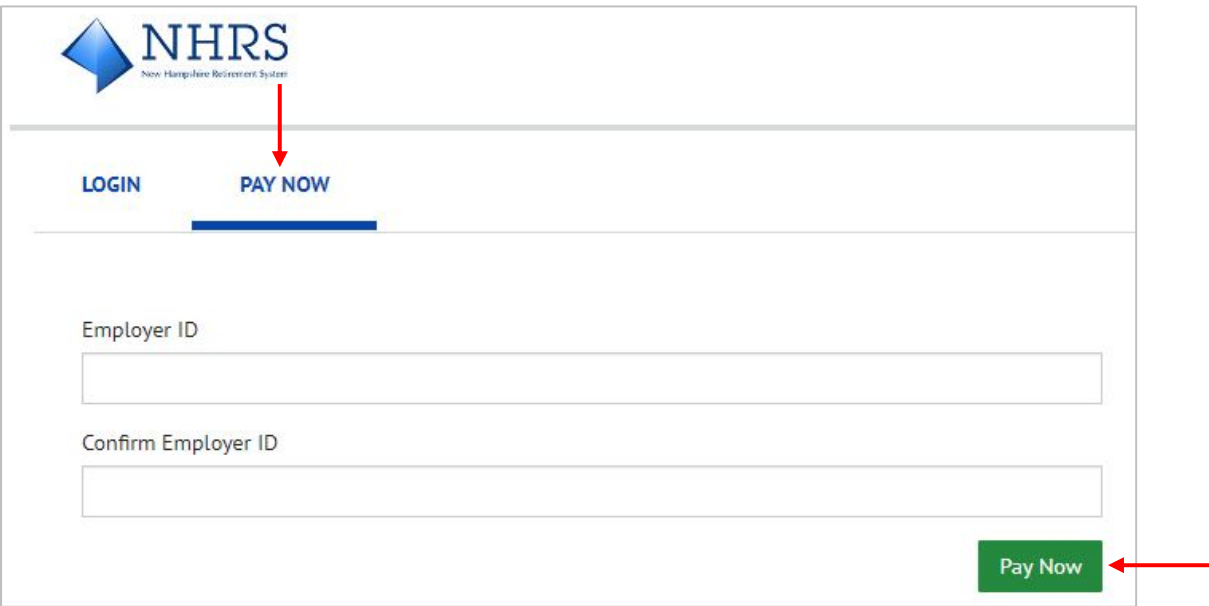

**2.** Enter the employer name under **Payer Name**, employer phone number, and email address for the person tasked with remitting contributions to NHRS. These 3 fields are mandatory, while the remaining address fields are optional. Then, enter your contribution amount under **Payment Amount** and click on **Add A Payment Method**.

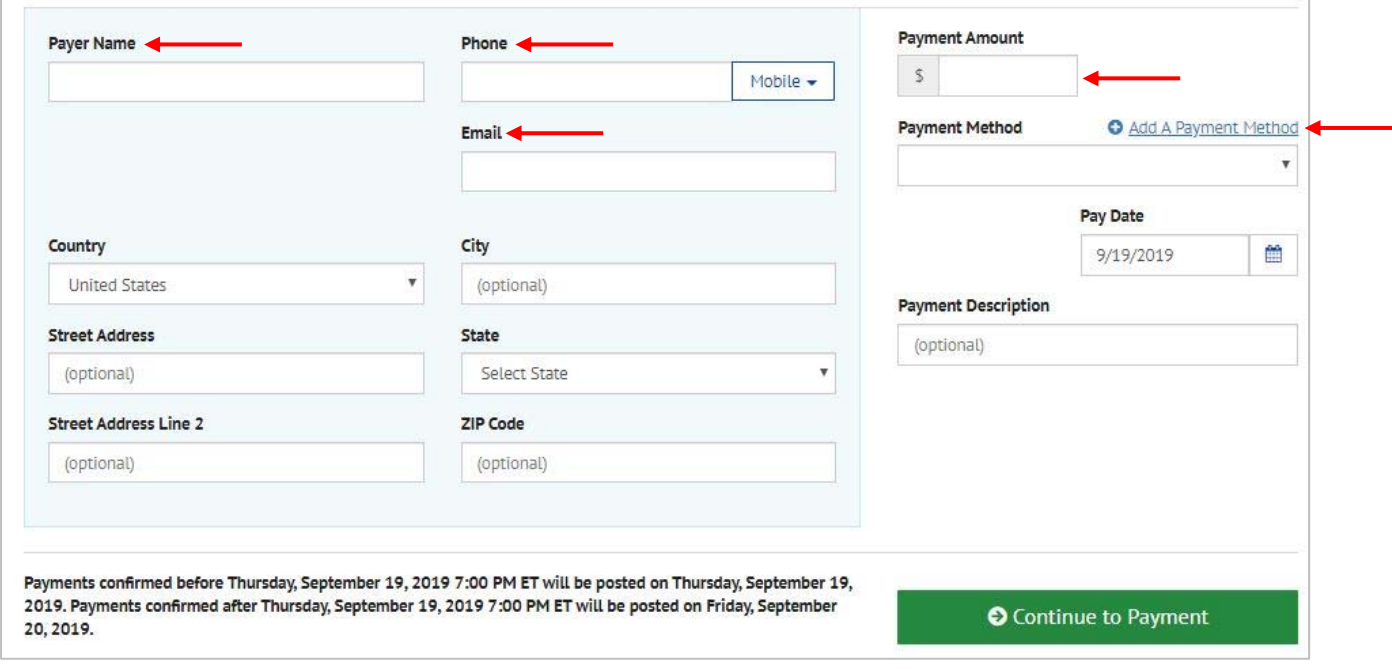

**3.** Enter the employer name under **Name on the Account**. Then, enter your bank's **Routing Number**, your **Account Number** twice, and click on the **Agree and Add Account** box. Click **Add**.

**Note:** If your bank account has a debit block or another similar security feature, please contact your bank to make the necessary arrangements to allow this payment to be processed from your account. **Please provide your bank with the originator ID for NHRS – 1026016163 – to add to the list of authorized transactions on your account.**

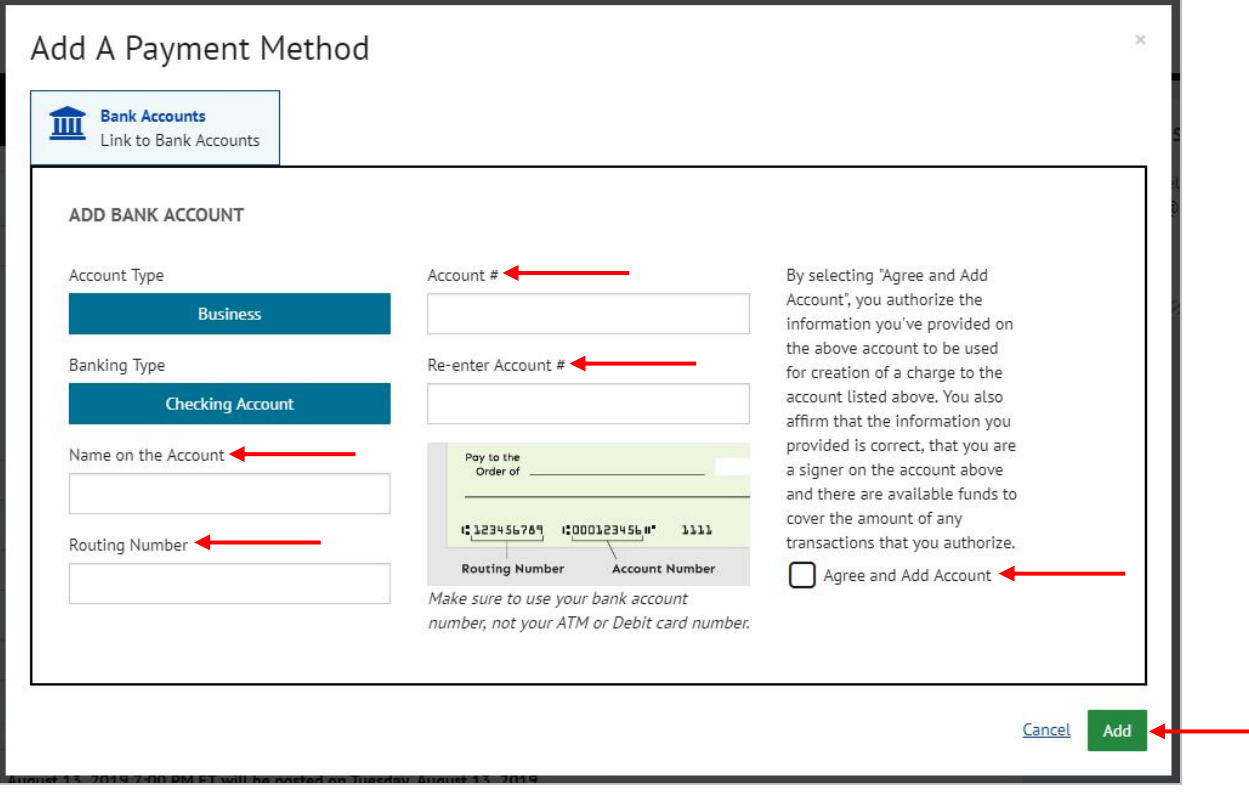

**4.** Select a **Date** for the payment to be made (can be the current date or a future date). Under **Payment Description** enter the month and year of the payment and the **voucher number** (example: 9/2019 #54321). Click **Continue to Payment**.

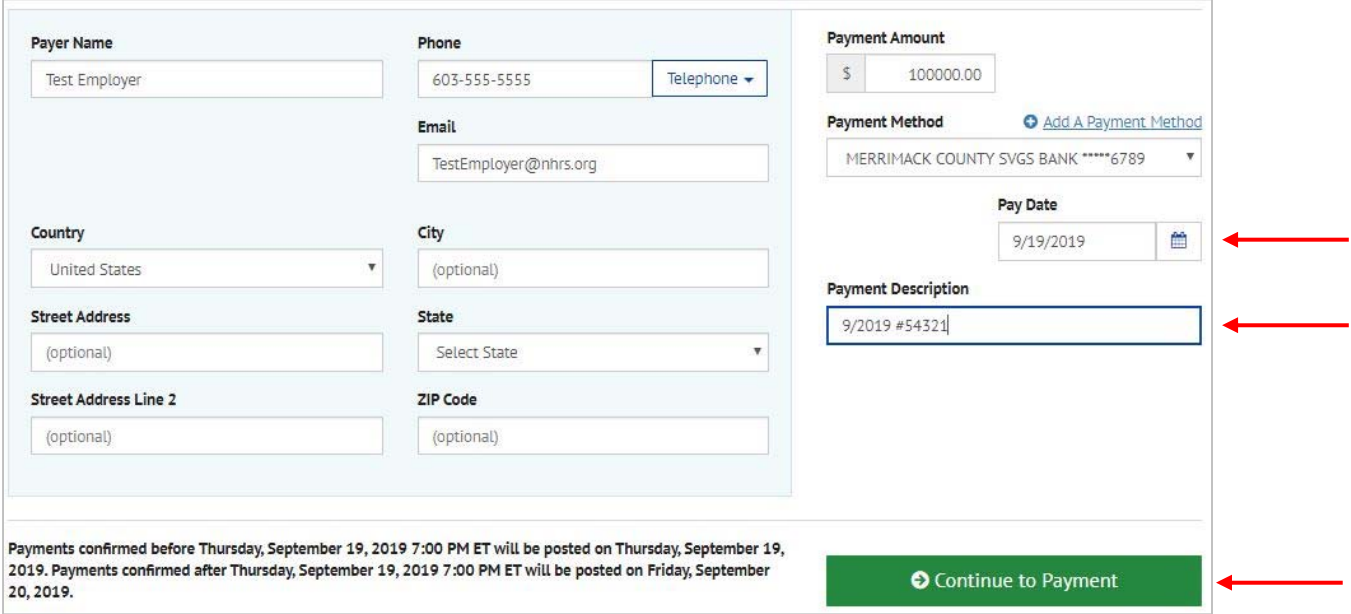

**5.** If everything is correct, check the box indicating that you agree with the **Terms and Conditions**, and then click the green **Make Payment** button.

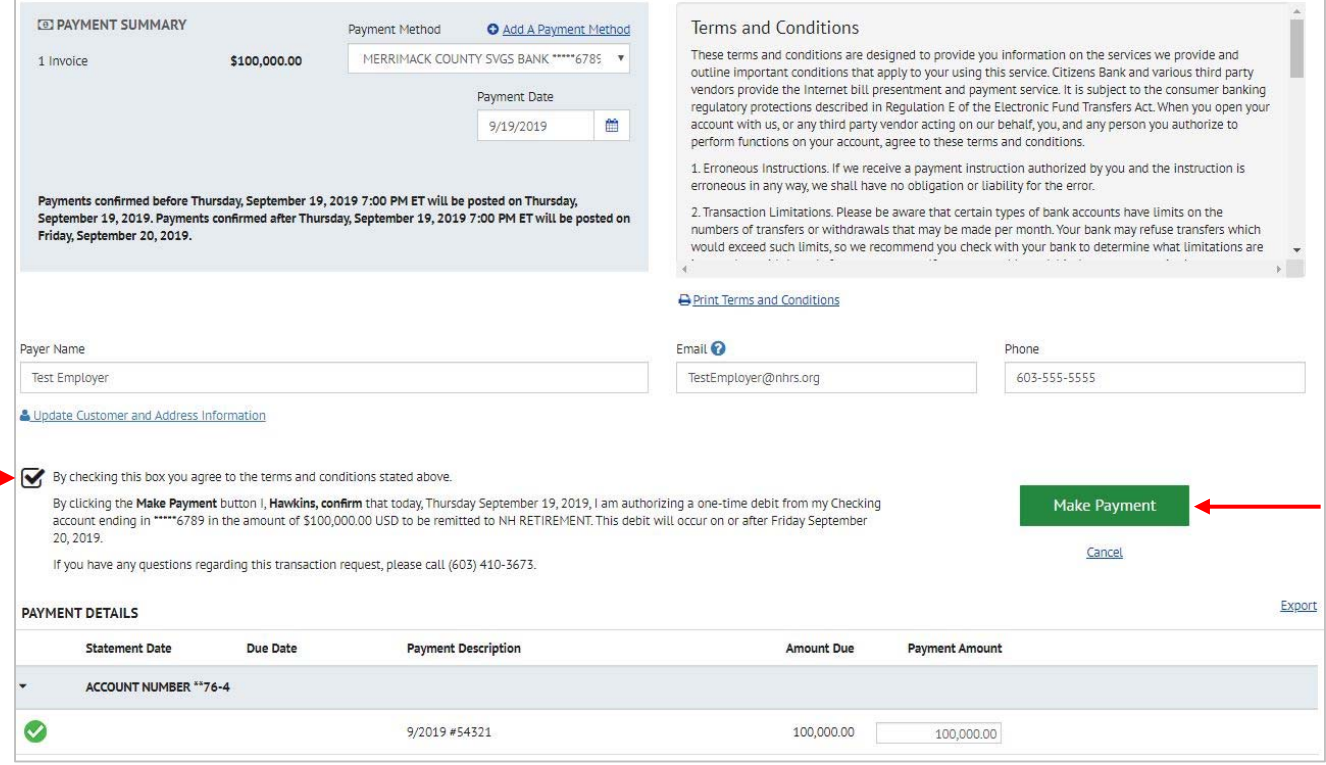

**6.** You have completed your one‐time payment and will be sent to a confirmation page, where you will have to option to print your confirmation. You should also receive an email to the address you provided confirming the payment.

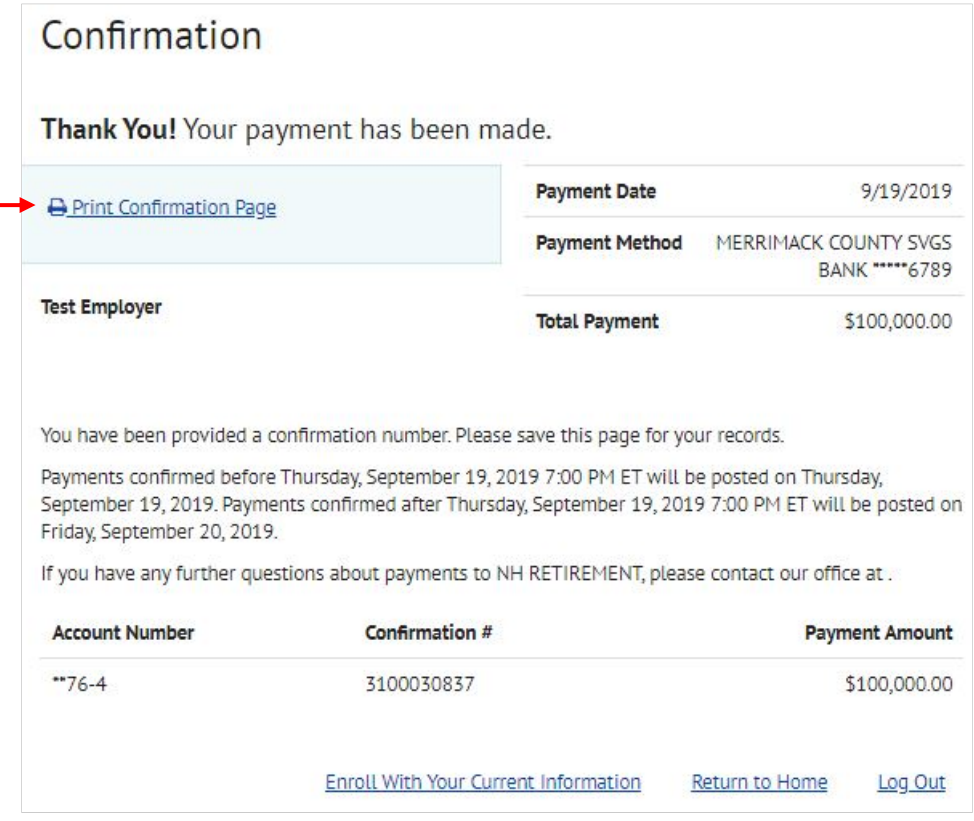

**7.** If you only want to make a one-time payment and **do not** wish to set up an account, you are finished. If you want to create an account to quicken this process in the future, continue to the instructions below.

## **Instructions for setting up an account**

One‐time payments can be made every month by following the steps above. However, employers also have the option to create an account that can be accessed by a Login ID and Password.

Follow the instructions below to create an employer account after submitting a first payment.

**1.** To set up an account, click **Enroll with Current Information**.

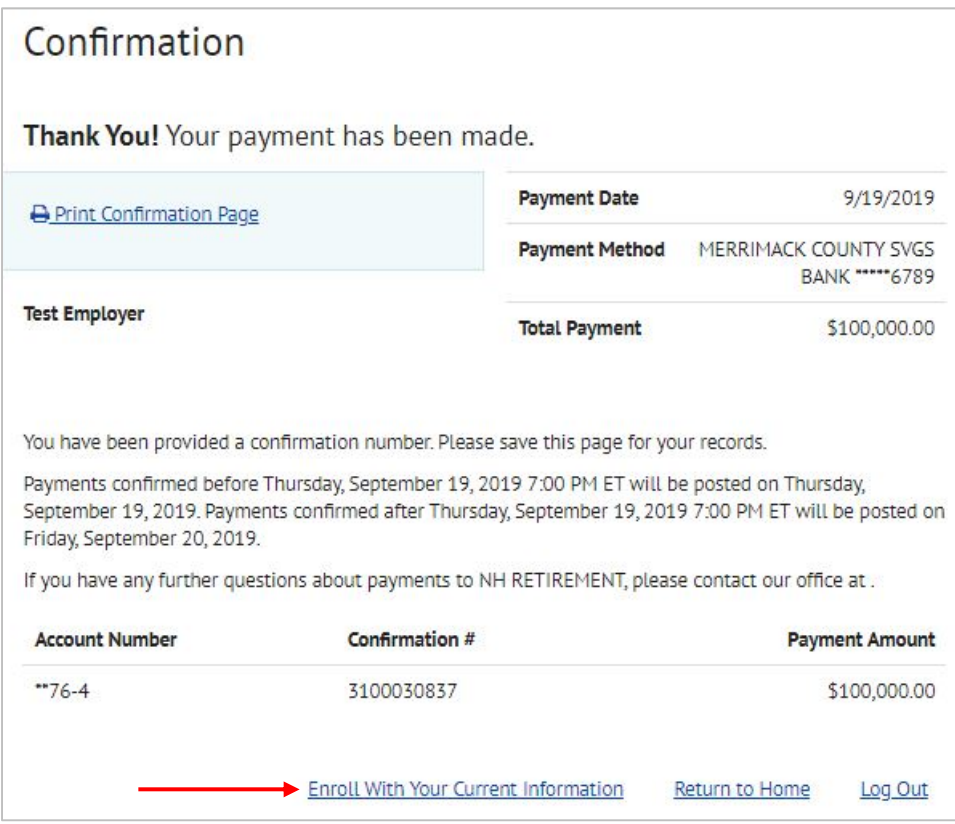

**2.** You will be brought to an account setup screen. Confirm that the information on this page is correct. You may also add some optional information. Click on the green **Continue to Login & Password** button at the very bottom of the page.

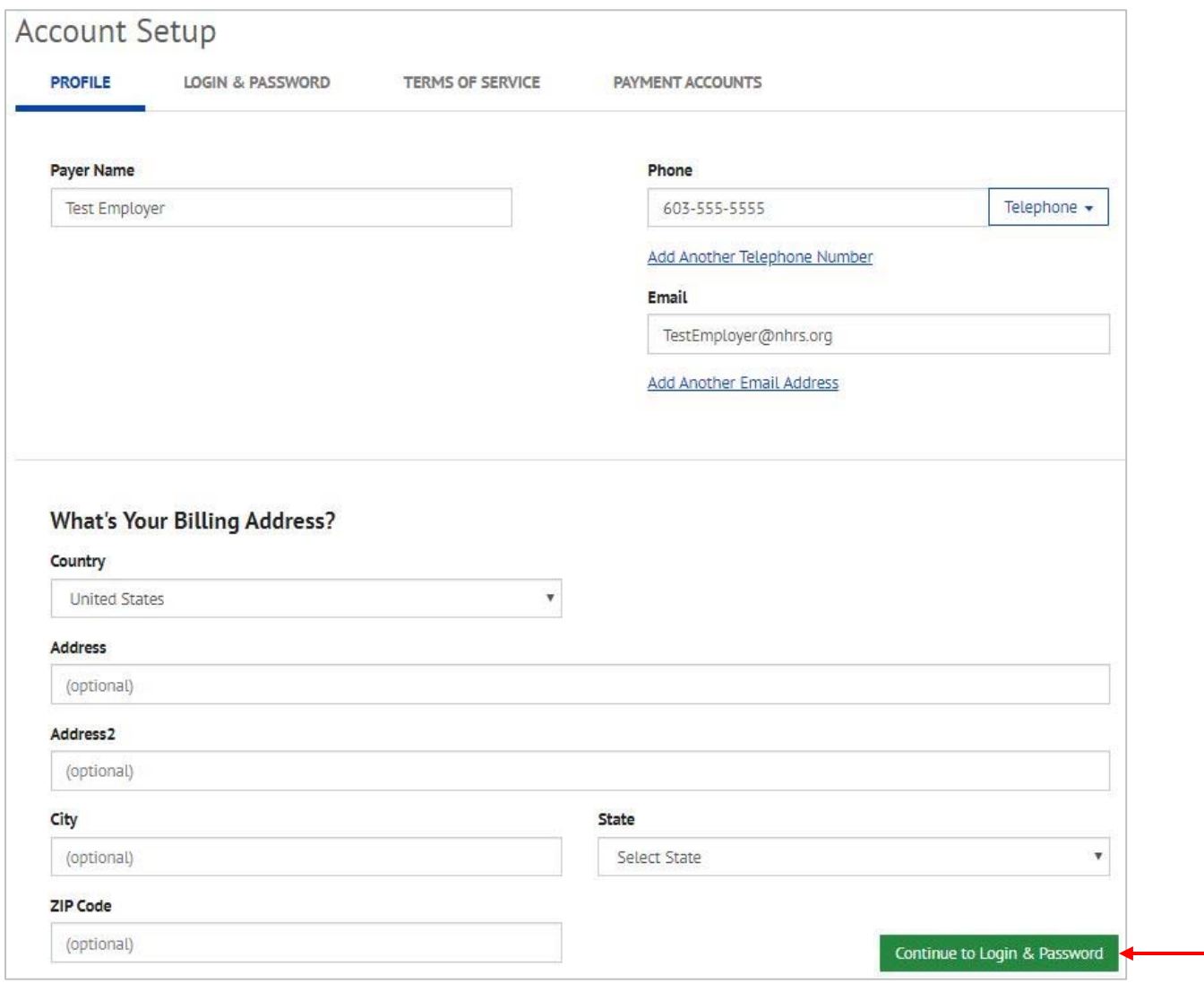

- **3.** Create a **Login ID** and **Password**. Select and label a **Security Image**, then complete the **Security Questions**. Click **Continue to Payment Accounts** at the very bottom of the screen.
	- **a. Note**: Passwords must contain at least 8 characters including: 1 or more numbers, 1 or more uppercase characters, 1 or more lowercase characters.

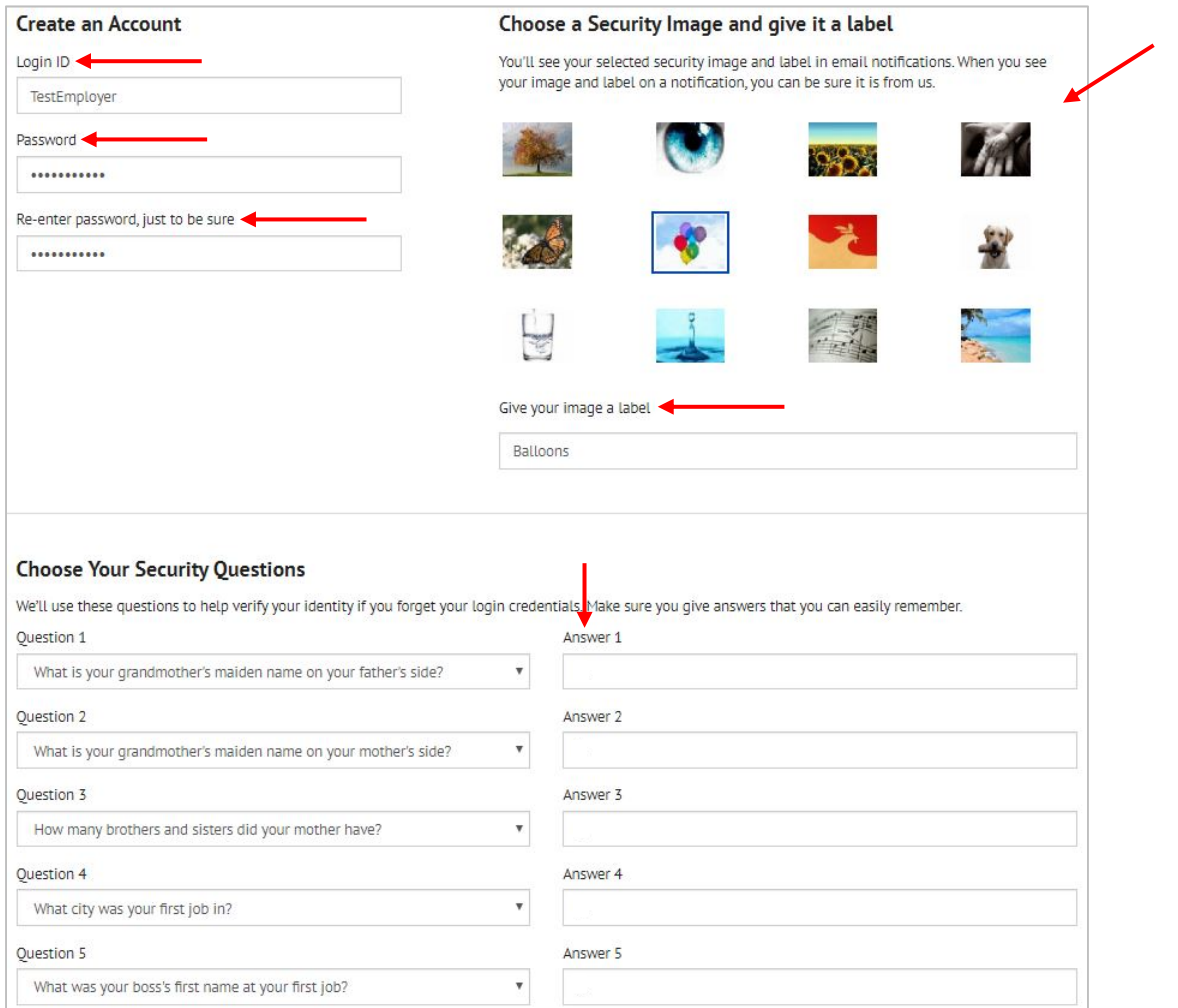

**4.** Check the **Terms of Service** box, then click **Continue to Payment Accounts**.

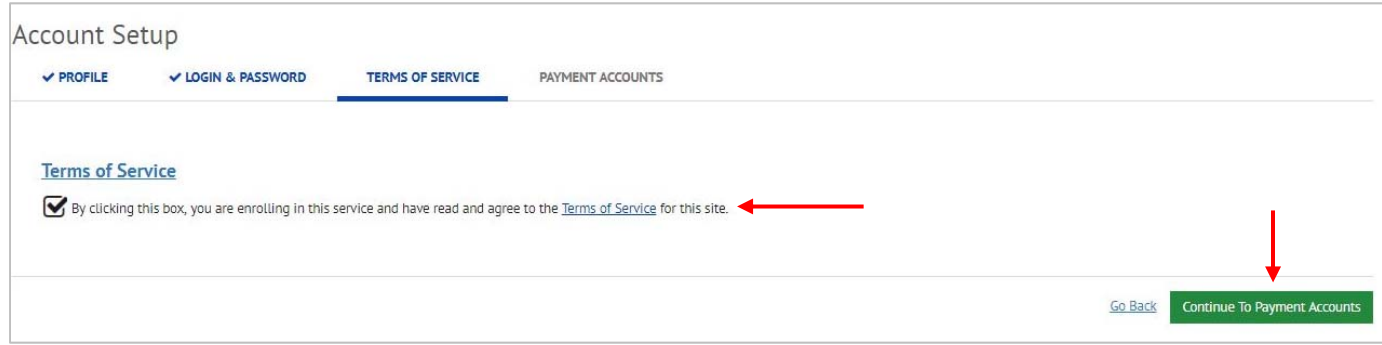

NHRS QuickPay Instructions 8

**5.** Enter an account label in **Give This Account a Nickname**, then check the **Agree and Update Account** box, and **Finish Enrollment**.

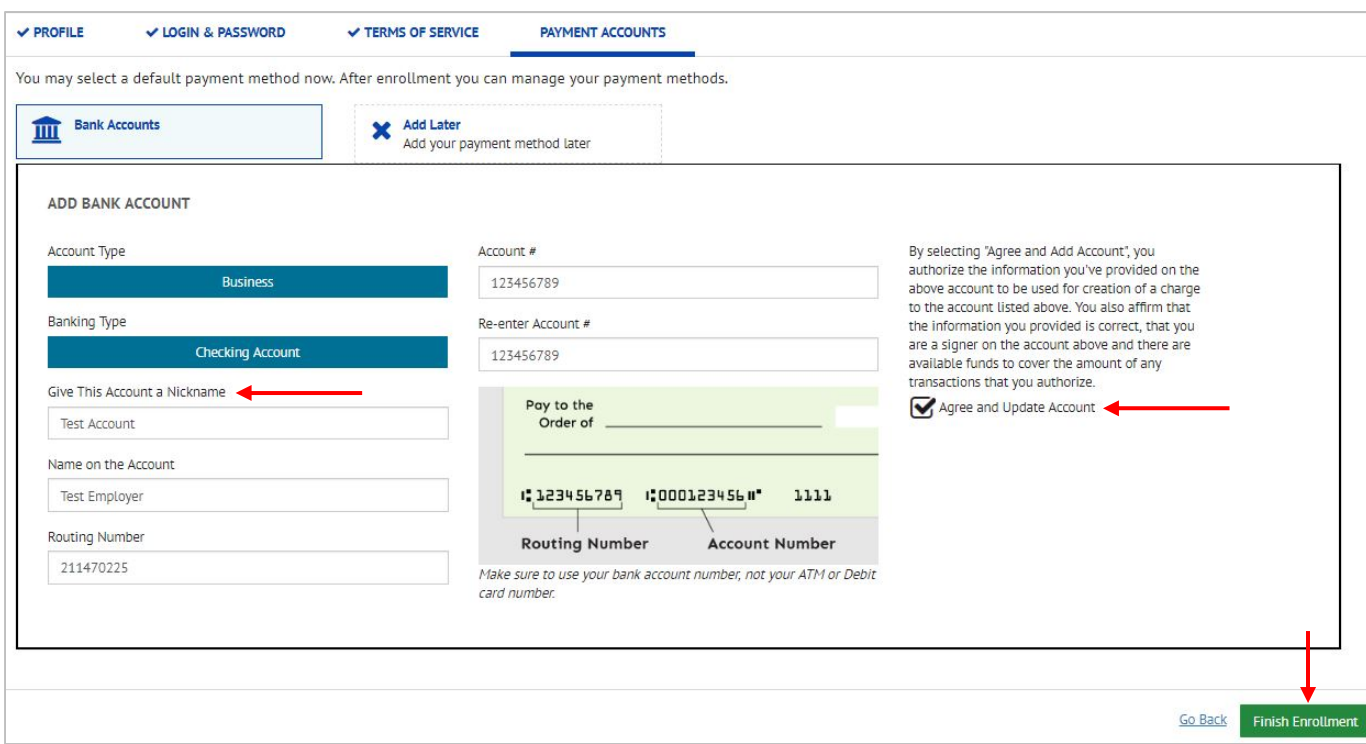

**6.** An activation email will be sent to the email address you entered. Open the email and click the **Activate** button to activate your account. You will be taken to a screen telling you that your account has been activated. Click **Continue**.

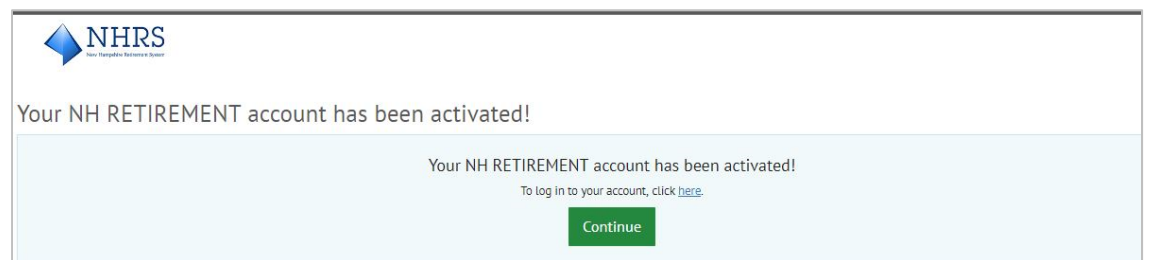

**7.** You will be redirected to the NHRS Bill Pay home screen. Under the **Login** tab, enter the **Login ID** and **Password** you created. Once logged in, you will be able to see the information you just entered, any previous payments, and you can make additional payments without having to re‐ enter all of your account information.

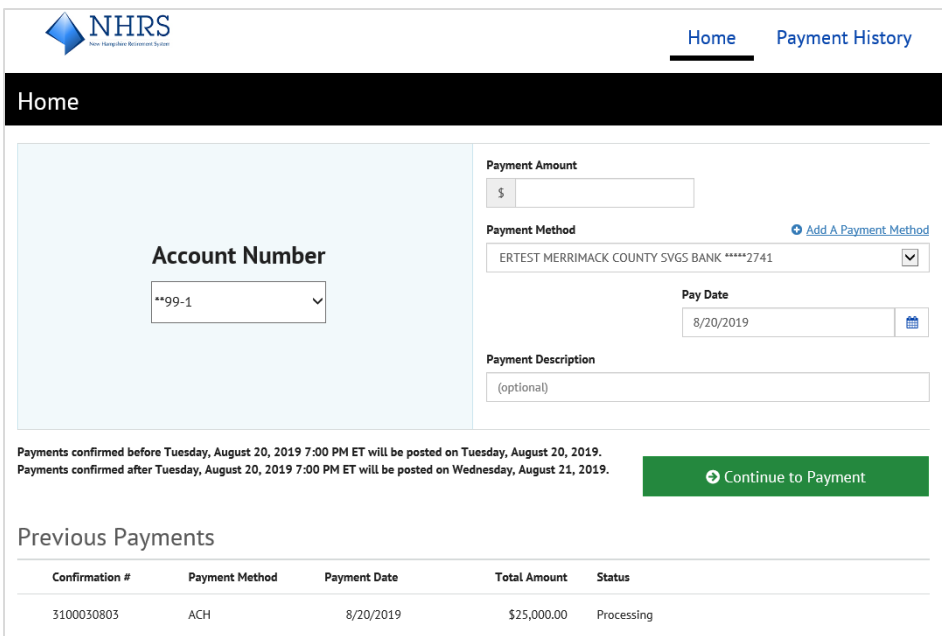

## **Cancelling a payment**

If you need to cancel a payment, you can do so any time before the payment posts. Once the payment has posted, you will not be able to cancel it. Payments post each day at 7:00 p.m. ET. Any payments made before 7:00 p.m. can be cancelled up to 7:00 p.m. that day. Payments made after 7:00 p.m. can be cancelled up to 7:00 p.m. the following day.

**1.** To cancel a payment, click the blue '**X**' next to the payment status.

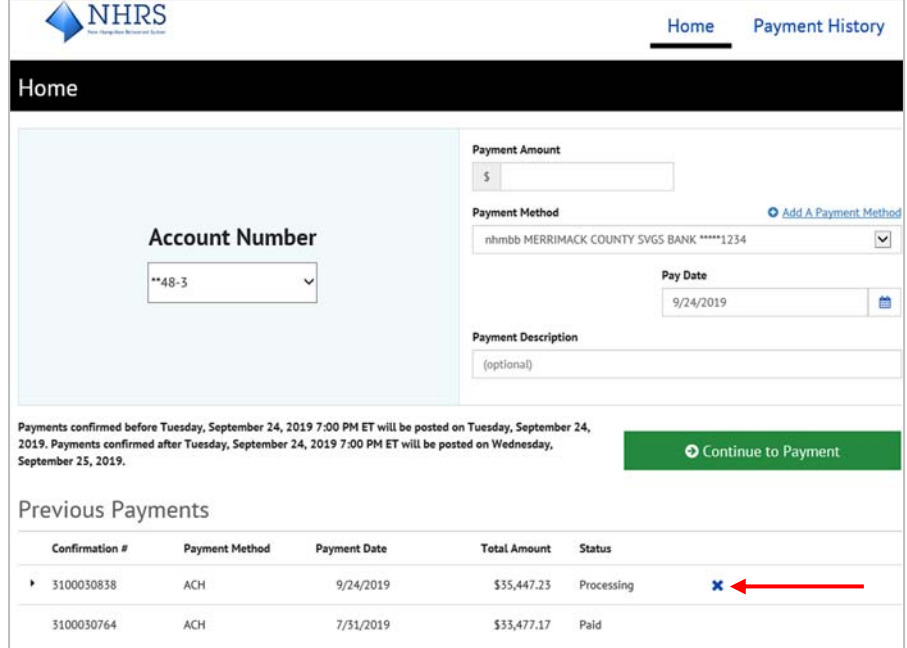

**2.** Click on the green **Cancel Payment** button to confirm. You should receive an email confirming the cancellation of your payment.

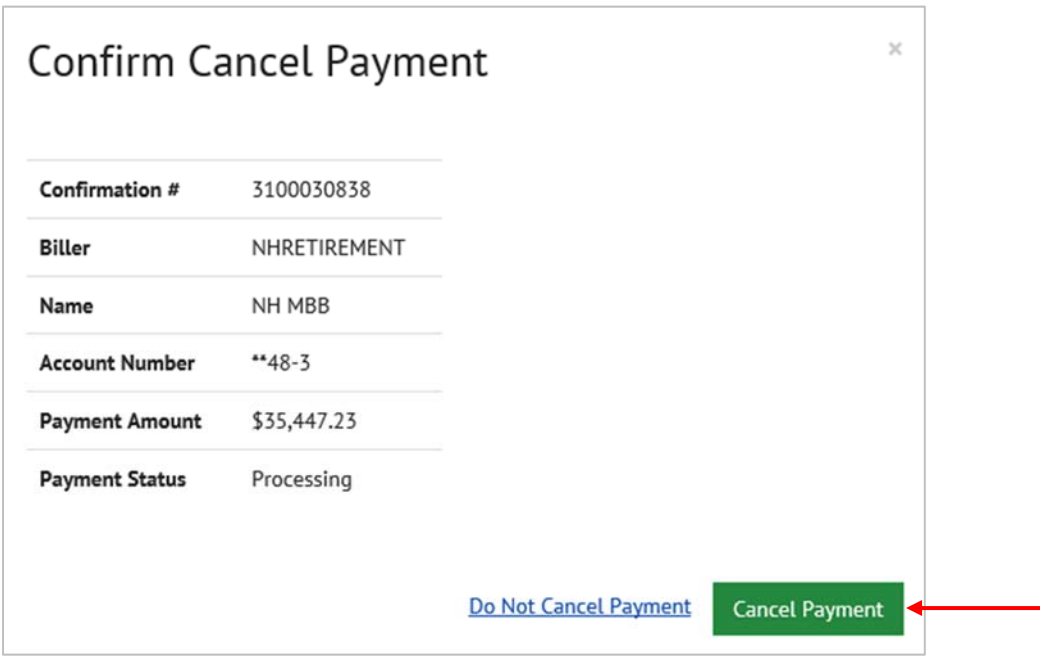

If you have any questions or need help, please contact the NHRS Finance Department at cash\_receipts@nhrs.org or (603) 410-3532.